**Clear all Entries**

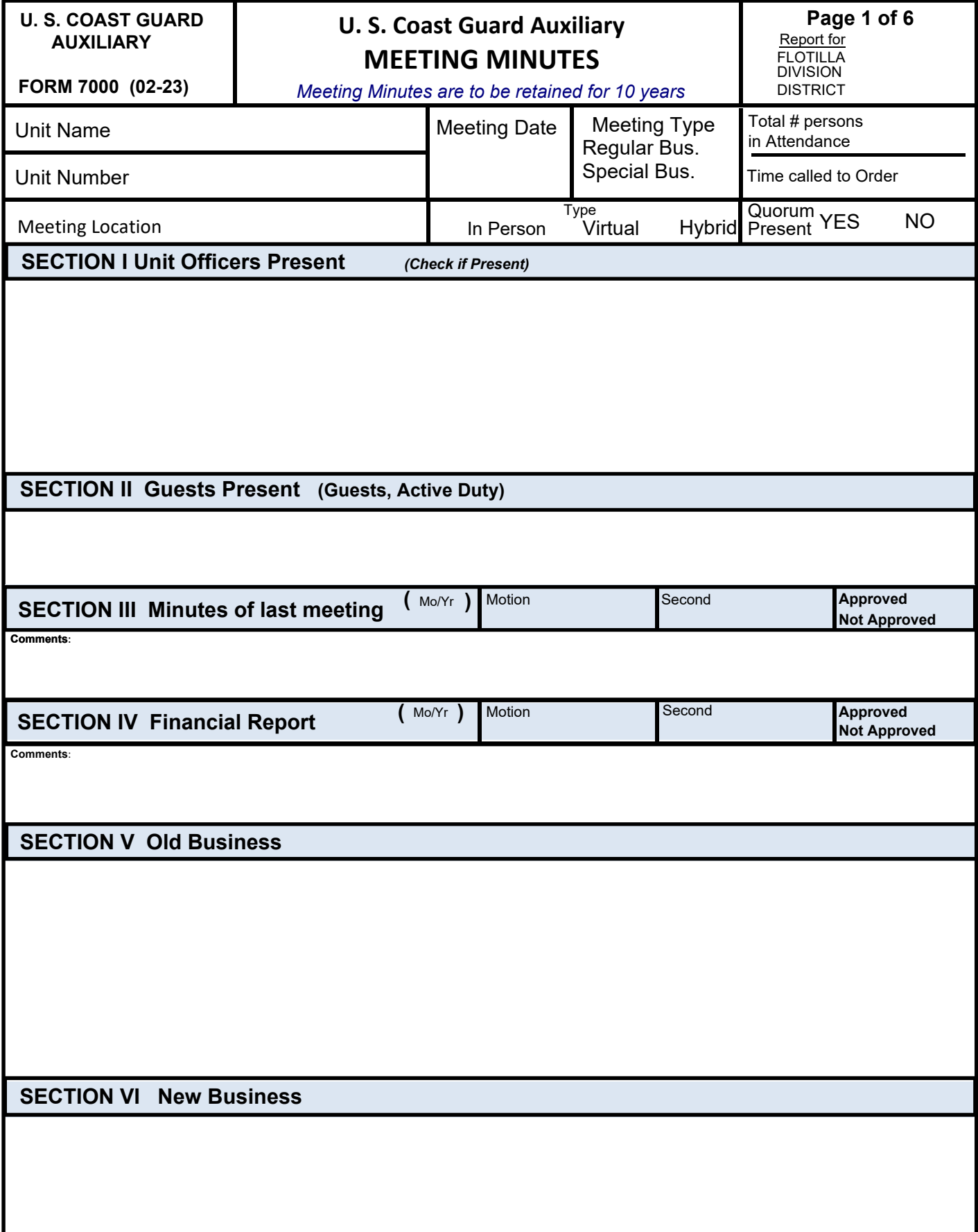

## **U. S. Coast Guard Auxiliary MEETING MINUTES**

**Page 2 of 6**

Lock all Entries Unlock all Entries

**UnLock**

**Lock**

 **FORM 7000 (02/23)**

## **SECTION VII Unit Training Topics Presented**

### **SECTION VIII CONDENSED VERSION OF REPORTS AND MOTIONS VOTED ON**

Elections were held for the Flotilla.

Jeff Rutter was elected unanimously Flotilla Commander for 2024

Kevin Settle was elected unanimously Flotilla Vice Commander for 2024.

The Flotilla Holiday party will be Dec 9, 5PM at the Station. Potluck and White Elephant gift exchange.

AWARDS: Quiet Worker awards were presented to two members: Michele Rosich - FSO IS Bruce Kole - FSO MS

Flotilla 04 was awarded a NACO Diversity award along with other Division 06 Flotilla's

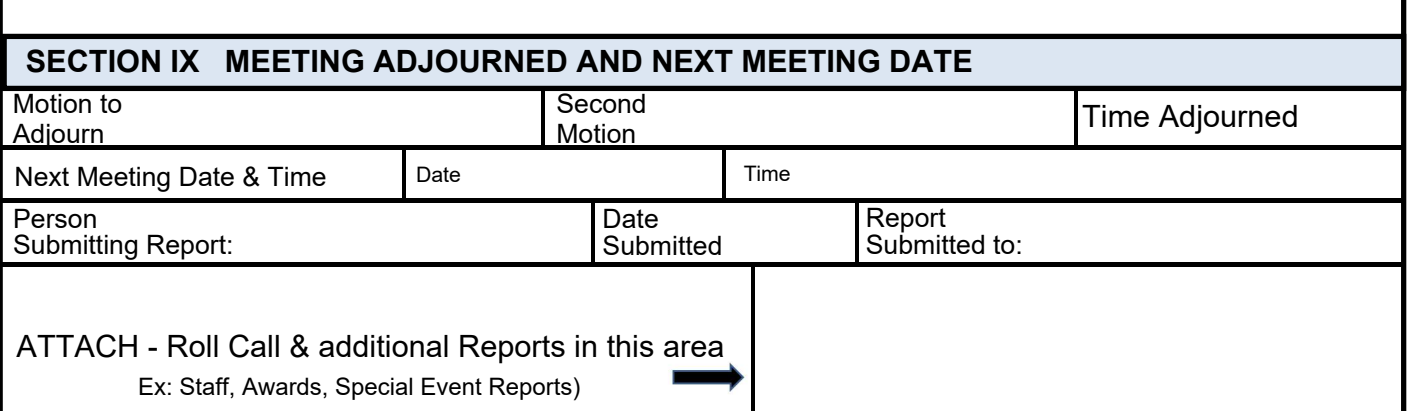

# **U. S. Coast Guard Auxiliary MEETING MINUTES**

**FORM 7000 (02/23)**

**SECTION X Continuation Sheet 1** FLOTILLA STAFF OFFICER REPORTS

FSO-AS Jeff Rutter (Aux Scout) rutterj@gmail.com

No report

FSO-CM Peter Baillie (Communications Officer) anguskbaillie@yahoo.com

No report

FSO-CS Tom Cole Communication Services) tomcole430@gmail.com

No report.

FSO-DV Dave McCollum (Diversity) daveaux0604@gmail.com

No report.

FSO-HR Dave McCollum (HumanResources)daveaux0604@gmail.com No report.

FSO-IS Michele Rosich (Information Services) merosich@windstream.net

Reminding members to turn in their hours to be entered into AUXDATA ll.

FSO-MA Robert Koenig (Materials) capt.bobonlake.erie@gmail.com

No report

FSO-MS Bruce Kole (Marine Safety) brukole@gmail.com

Black River Area of Concern Progress:

It was recently announced that a \$19 Million Geopool facility is under construction behind the remains of Republic Steel. The eight above ground pools will be able to clean 75,000 cubic yards (equal to 23 Olympic size swimming pools) of toxic sediment removed from the Black River and other locations. Now forbidden, the annual dredging sediments used to be dumped further out in Lake Erie. The project is due to open August 2024. This restoration project is the latest of \$50 Million investments to restore the Black River.

FSO-MT Jeff Rutter (Member Training) rutterj@gmail.com

Robert Laurer's operational training was canceled for Sept 5.

Some training was canceled due to not being able to get orders from the Coast Guard.

FC Bill Ferry passed his FEMA ICS200 and S-800 course.

Fall D-Train was held on September 22-24 in Dunkirk, NY.

FSO-NS Thomas D Raszka (Navigation Systems) flybuoy2@yahoo.com

No report for FS/ ATONS

FSO-OP Jack Benton (Operations) trilogy1850@gmail.com

1. Flotilla 06-04's facility 222009 conducted the following missions;

01SEP23 Cleveland Air Show Safety Zone 8.0 hrs.

03SEP23 Cleveland Air Show Safety Zone 9.5 hrs.

10SEP23 Clev. Dragon Boat Races Safety Zone on the Black River in Lorain, Oh. 6.67 hrs.

2. Flotilla 06-04 conducted 10 security inspections at Station Lorain (SM). CG Support 07D

3. Flotilla 06-04 displayed its trailered Aux Facility with a display table for Boating Safety (A PA Event) at the annual Avon Lake Safety Services Touch a Truck event.

FSO-PA Kevin Settle (Public Affairs) kevmac447@yahoo.com

No report

FSO-PB Russ Cromwell (Publications) auxruss@twc.com

No activity working on newsletter.

FSO-PE Bill Ferry (Public Education) clevelandbill@mac.com

No report

FSO-PV Russ Cromwell (Program Visitor) auxruss@twc.com

PV's have reported that RBS Visits were done for September but they are not in Auxdata II yet.

If any PV has visits done and not in Auxdata II yet, PLEASE get them in now.

Auxdata II reports that our Division 6 had 43 RBS visits done for this year and 38 of those visits were done by Flotilla 04 PV's.

FSO-VE Russ Cromwell (Vessel Examination) auxruss@twc.com

1 Facility VSC done in September

If Any VE has VSC's to get loaded in Auxdata II, PLEASE get them in now.

Auxdata II reports that Flotilla 04 had 41 VSC's completed which is 36% of of the 114 VSC's reported for Division 6. AUXPAD Jeff Burdick (or Bill Ferry)

# **U. S. Coast Guard Auxiliary MEETING MINUTES**

**Page 4 of 6**

**FORM 7000 (02/23)**

## **SECTION X Continuation Sheet 2**

## **U. S. Coast Guard Auxiliary MEETING MINUTES**

**FORM 7000 (02/23)**

### **INSTRUCTIONS**

This form is to be completed, using Adobe Reader or Adobe Acrobat, by the Flotilla/Division/District Staff Officer-Secretary/Records after each unit meeting, and serves as a record of each unit business meeting held.

*Meeting Minutes must be retained for a period of 10 years.*

#### **GENERAL SECTION:**

- 1. Initially select either Flotilla, Division or District and the form will automatically adjust to the proper Titles and Positions for the Unit type selected.
- 2. UNIT NAME Enter the official unit name as identified in AUXDATA II.
- 3. UNIT NUMBER Enter Unit Number (Ex 053-04-02 for a Flotilla or 053-04 for a Division or 053 for District.)
- 4. DATE Enter date of the Meeting. Use MMDDYY format.
- 5. MEETING TYPE Select Regular Business or Special Business.
- 6. TIME Enter Call to Order and Adjourned Times. Use 24 hour Clock time. Ex 08:00PM = 20:00 hours.
- 7. MEETING LOCATION Enter Location where the meeting is being held.
- 8. TYPE Select type of Meeting held. In-Person, Virtual, Hybrid.
- 9. Quorum Present YES/NO.

#### **SECTION I: UNIT OFFICERS PRESENT**

This Section was automatically adjusted to show Flotilla,Division,District Offices based on selection in Upper Right Corner. 1. For Flotilla, Division, District Meeting, check all UNIT officers present. Larger squares are to further define the position if present (Ex: FC=Flotilla Number, DCDR=Division Number, DCAPT=Area Acronym, OTO=AOR acronym)

2. Attach Roll Call sheet on Page 2 for Members present. (See Page 5 instructions on "How To Attach a File")

#### **SECTION II: GUESTS**

List additional Division, District, and Active Duty Representatives present. Include names, and functional titles.

#### **SECTION III: MINUTES OF LAST MEETING**

Enter the required information and any comments to further explain.

#### **SECTION IV; FN REPORT**

Enter the required information and any comments to further explain.

#### **SECTION V: OLD BUSINESS**

Enter follow up from past meetings, events or questions, etc.

#### **SECTION VI: NEW BUSINESS**

Enter upcoming events, plans, training, etc.

#### **SECTION VII: UNIT TRAINING TOPICS PRESENTED**

Enter any Unit training topics presented at the meeting. Keep explanations or descriptions brief and to the point.

#### **SECTION VIII: CONDENSED VERSION OF REPORTS AND MOTIONS VOTED ON**

Enter a condensed version of all reports presented and motions voted on at the meeting. Keep all entries brief and to the

point. If extra space is needed, you can use SECTION X – Continuation Sheet.

#### **SECTION IX: MEETING ADJOURNED AND NEXT MEETING DATE**

- 1. Time meeting adjourned, (Use 24 hour clock format.) and who made the Motions.
- 2. Date and time of next meeting. (Use mm/dd/yy and 24 hour clock format.)
- 3. Date submitted. (Use mm/dd/yy format.)
- 4. Person submitting the form and person to whom the form was submitted.

The **ATTACH** area is reserved as a space to attach other reports or documents such as the Roll Call sheet, Awards, Special Training, Calendar etc. See 'How To' instructions on Page 6.

#### **SECTION X: CONTINUATION SHEET 1 and 2;**

Use as needed. If additional space is required beyond the two continuation sheets, please use M/S Word and attach the file in the File Attachment area on page 2.

# **U. S. Coast Guard Auxiliary Page <sup>6</sup> of <sup>6</sup> MEETING MINUTES**

**FORM 7000 (02/23)**

## **HOW TO LOCK DATA ON THIS FORM**

- After inputting data on this form, a user can Lock that data so that it can not be changed by anyone else.
- To do this at the top right corner of page 2 there is a "LOCK" and "UNLOCK" Button. By clicking on the "LOCK" button it will ask for a Password. The password can be anything of the user's choosing. After entering the password, click on the "SET" button and all the data on the form will be protected from change.
- 'Remember' your password, because if you need to make changes to the form at a later date, only you will know the password needed to "UNLOCK" the form.
- To "UNLOCK" the form, simply click on the "UNLOCK" button and it will ask for your password. Enter your password and click on the "SET" button and it will completely unlock the form to allow changing of all or some of the data.

- The form can then be re"LOCK"ed using the same password or a new one.

## **HOW TO ATTACH A FILE**

- With this 7000 form open in Adobe Reader, click on the Comments tool in the right-hand column. You will notice up at the top of the screen a row of commenting tools. Find the icon that looks like a paper clip with  $a + sign$ .
- Click on that icon, and then select "ATTACH FILE" in the small window that appears. Your pointer will change to a push pin or paperclip pointer.
- Move that push pin pointer to the location where you want to attach a supporting file.
- Left-click (PC) or click (Mac) your Mouse and an Attach File window will open that contains your Systems Directory.
- Navigate and find the File you wish to attach, highlight it, and then click Open (PC) or Select (Mac). The pushpin/paperclip icon will place itself in the location you have chosen.
- At the same time a File Attachment Properties window will open. Click OK and your file is now attached.
- If you hover your cursor over your file Icon, it will display your name and the name of the attached file.
- Anyone can then double click on that Icon to Open the attached file.
- A right-click (PC) or control-click (Mac) will bring up options that will allow you to Delete the attachment from the 7000.
- Be sure to only attach files that are in a format that the recipient will be able to open on his/her system.

## **TEXT ENHANCEMENTS ALLOWED**

The following Text Character Enhancements (Rich Text) can be used in all major text fields. *There are two way to invoke Rich Text*

- To turn on **BOLD** use Control/b. To turn off **BOLD** use Control/b again. 1**.**
	- To turn on UNDERLINE use Control/u. To turn off UNDERLINE use Control/u again.
	- To turn on *ITALICS* use Control/i. To turn off *ITALICS* use Control/i again.
- 2**.** Right click in the Field and a window will offer "Text Style". Click on this and it will offer the same text enhancements that the first method offers.
	- To turn off any Rich Text enhancement, right click again, click on "Text Style" and then remove the check mark from the style you were using.
	- It also offers to remove all text formats, if you have previously included any in the Field.